### **HOW TO INSTALL AND RUN STA MOBILE APPLICATION**

# 1. SIGN UP AT [https://ehrpinspection.nra.gov.np](https://ehrpinspection.nra.gov.np/)

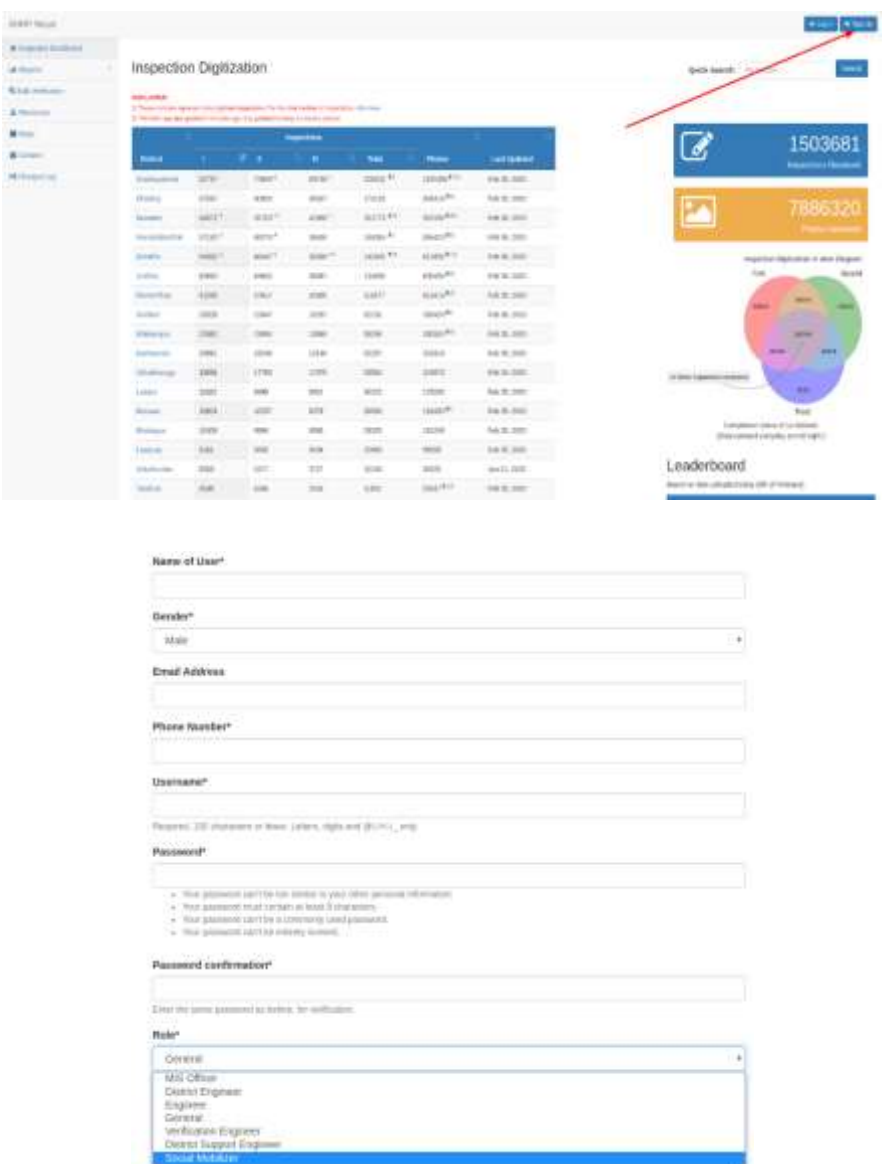

Please provide all the information required, \* is compulsory fields.

# 2. INSTALL NRA INSPECTION APPLICATION Go to google play, type (*NRA INSPECTION APPLICATION*)

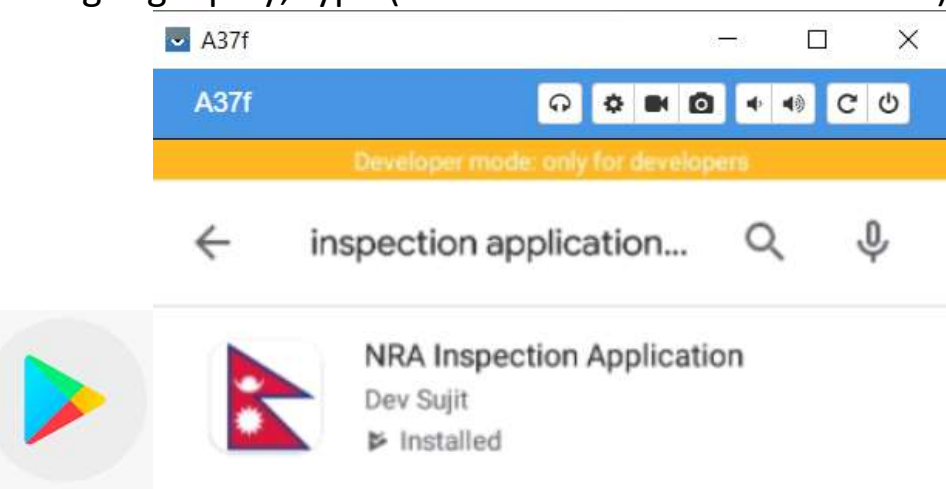

Open the Flag Icon and you will be prompted to login

Use your registered Username and Password

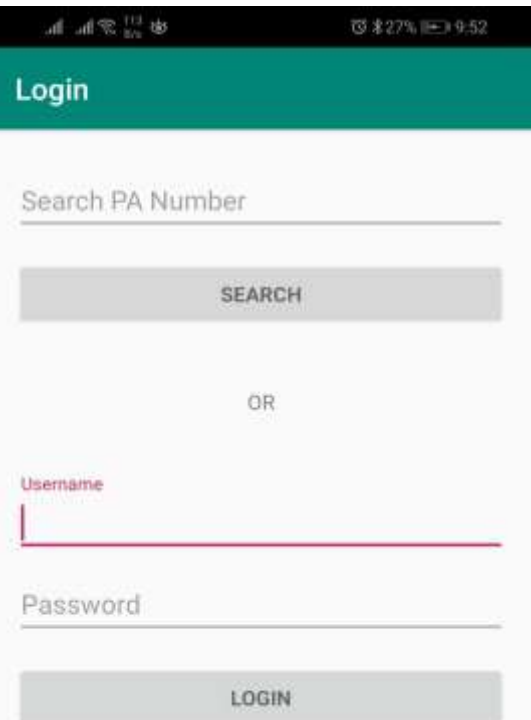

Once logged in, you will see this dashboard

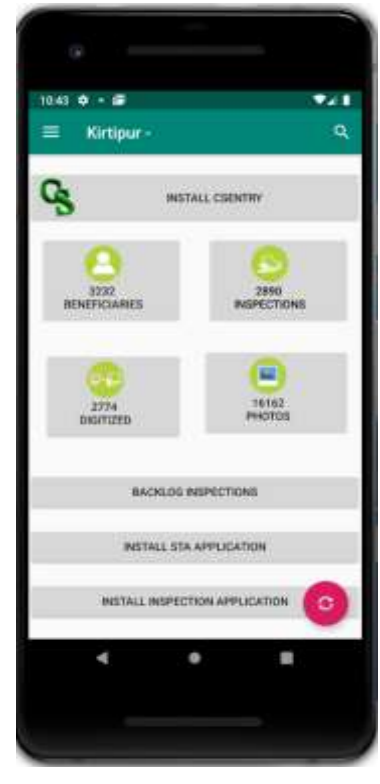

3. INSTALL CSENTRY / STA APPLICATION

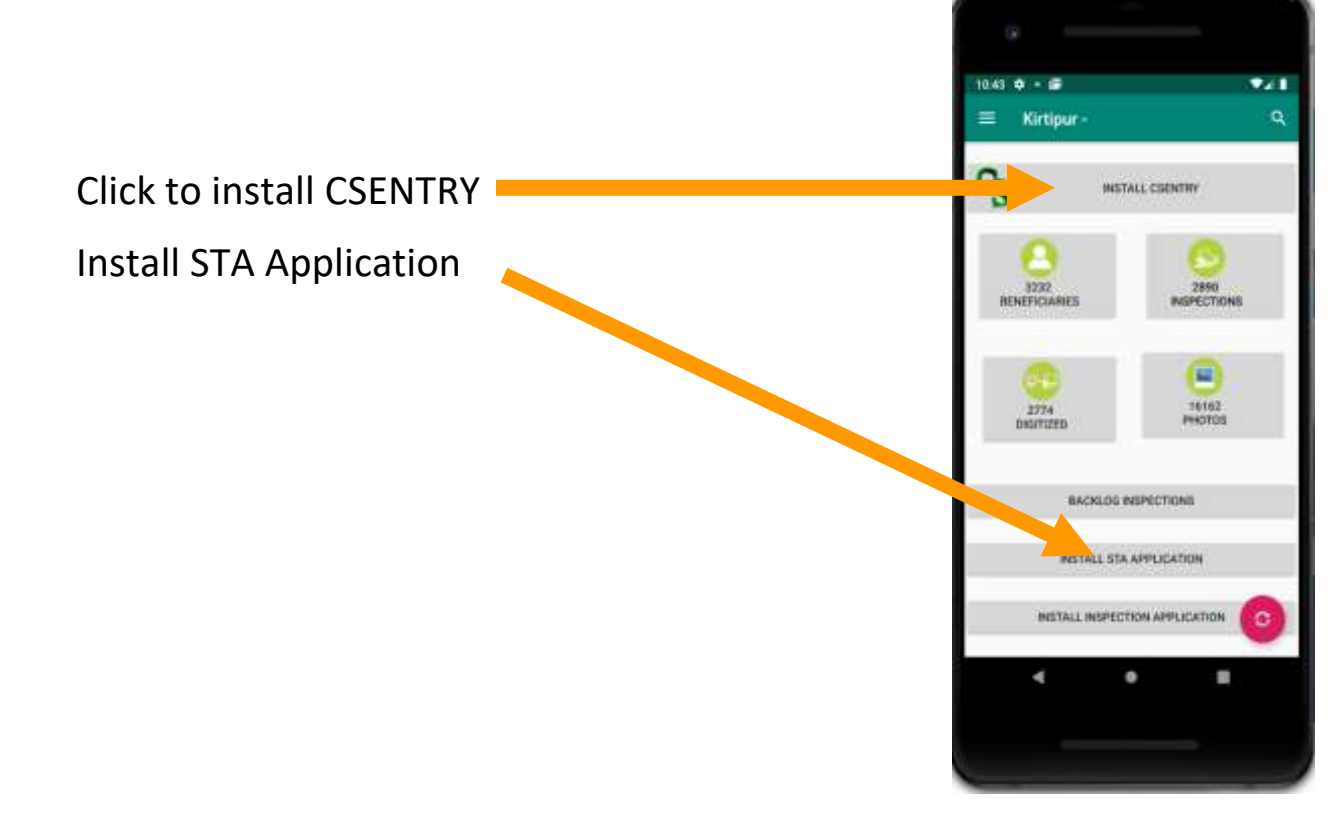

#### 4. USING STA MENU

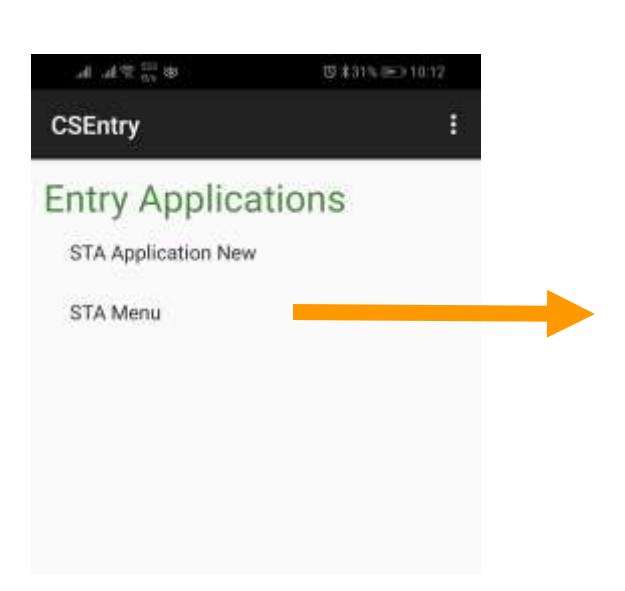

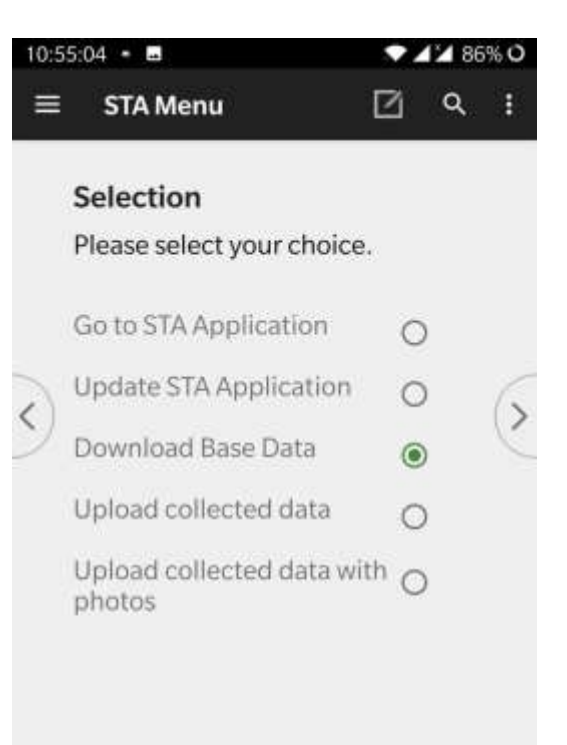

- Go to STA Application (New Entry)
- Update STA application (To Update STA Application)
	- $\circ$  Regular Activity Run this every day prior going to survey
- Download Base Data
	- $\circ$  One Time Activity Download base data to conduct survey
- Upload Collected Data (To upload data only)
	- $\circ$  Regular Activity Run this every evening after you have collected the data from the field.
- Upload Collected Data with Photo (To upload data with image)
	- $\circ$  Regular Activity Run this every evening after you have collected the data from the field.

#### HOW TO BEGIN YOUR SURVEY?

- 1. Go to STA Application (New Entry)
- Remember your user id- this you can get from the NRA inspection Application. If you click on the top left side of the application window.

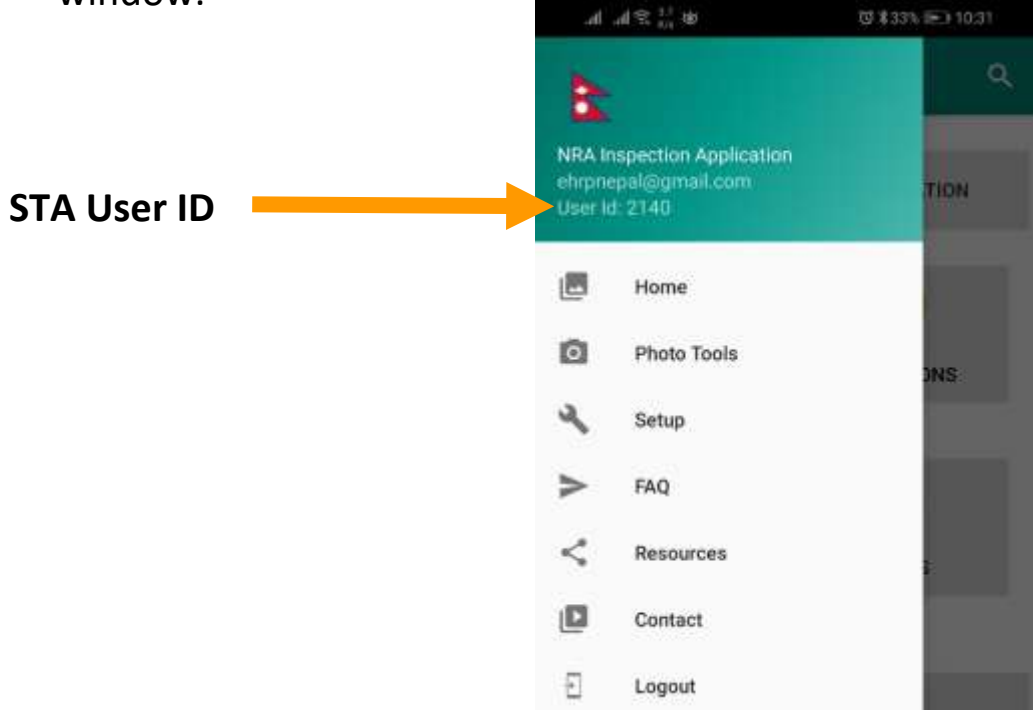

**Enter the above STA User ID and begin your survey.**

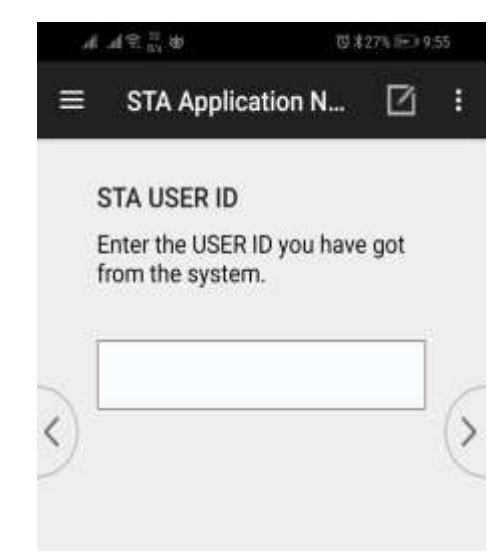

## **STA Survey Process Flow**

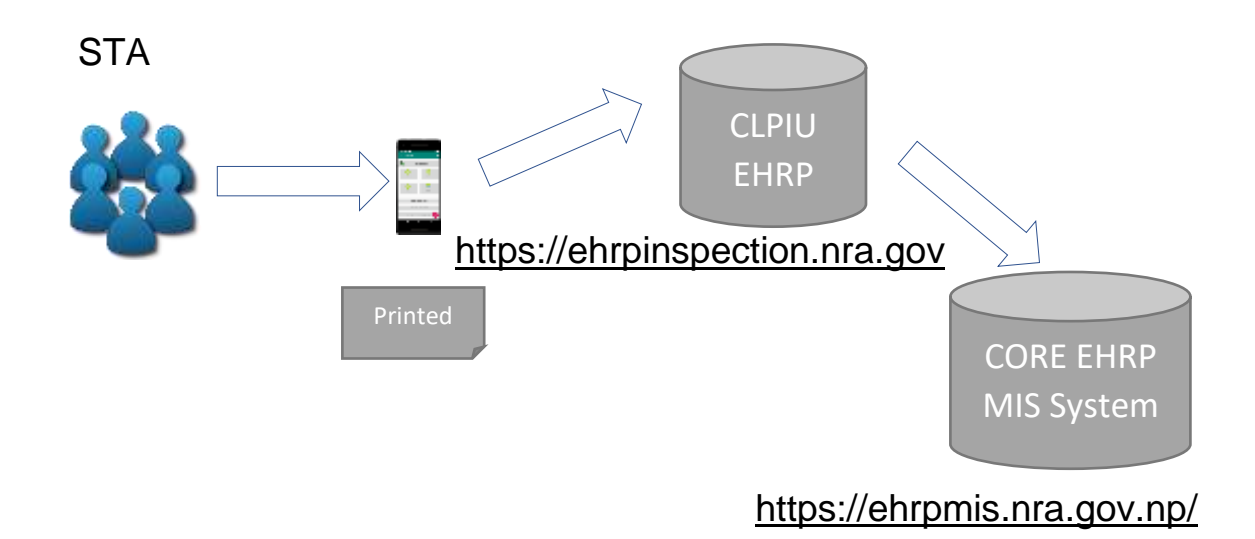

### **Always visit this site:** <https://ehrpinspection.nra.gov.np/> **for Resources**

You can also find the STA caseload here.

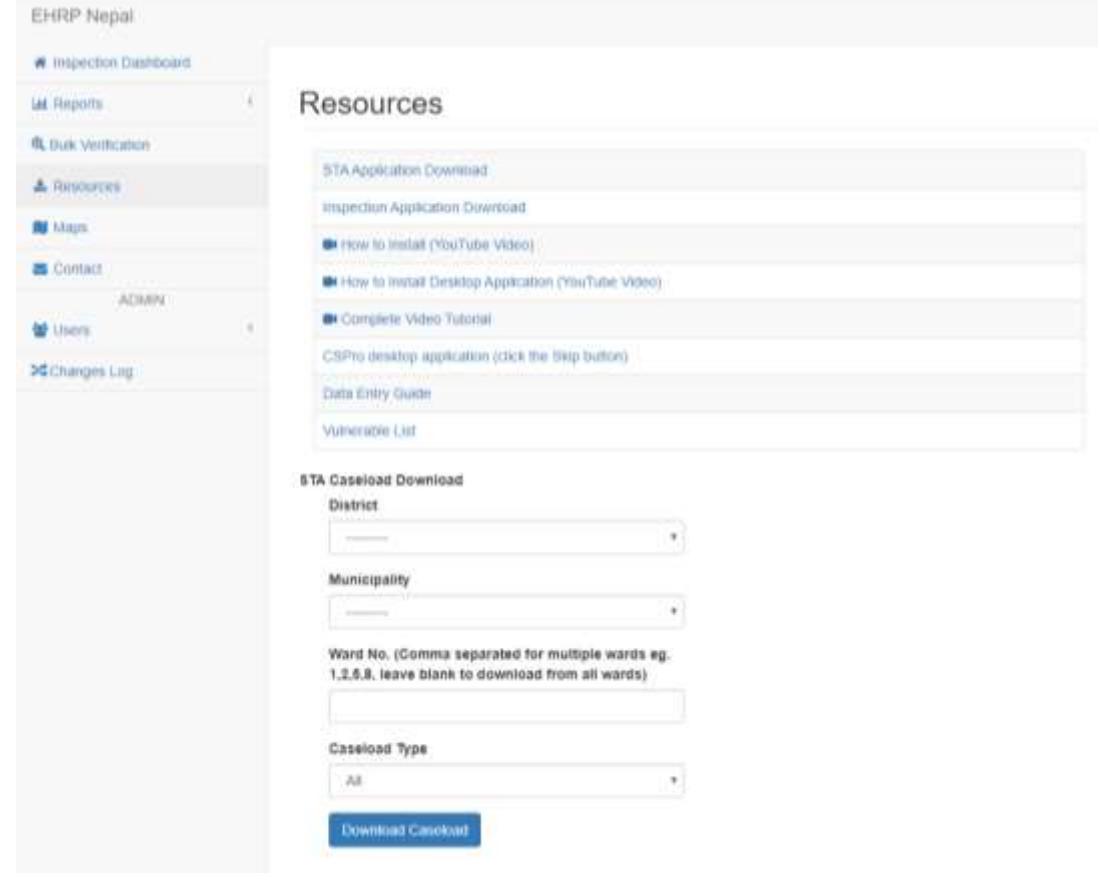